### **Quick Start Guide**

## Elinx Managed Ethernet Switch EIR608 Series

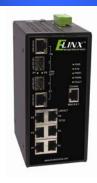

Items Included

- Ethernet Switch
- o Console Cable (RS-232 RJ-45 to DB-9)
- o CD with Support Manual
- This Quick Start Guide
- Panel Mount Bracket

2

#### **Default Settings**

IP Address: 192.168.16.1
 Subnet Mask: 255.255.255.0
 Gateway: 192.168.16.254
 Username: root Password: root

3

#### **LED Chart**

| LED                     |        | Status   | Meaning                                                             |  |
|-------------------------|--------|----------|---------------------------------------------------------------------|--|
| PWR                     |        | Green    | The Switch is powered on                                            |  |
|                         |        | Off      | The Switch is powered off                                           |  |
| R.M                     |        | Green    | The Switch is the master of a redundant ring (X-Ring)               |  |
|                         |        | Off      | The Switch is not the master of a redundant ring.                   |  |
| PWR1                    |        | Green    | Power Source 1 is available                                         |  |
|                         |        | Off      | Power Source 1 is unavailable                                       |  |
| PWR2                    |        | Green    | Power Source 2 is available                                         |  |
|                         |        | Off      | Power source 2 is unavailable                                       |  |
| LINK/ACT<br>(P7/P8 SFP) |        | Green    | SFP Port is linked                                                  |  |
|                         |        | Blinking | Data is being transmitted or received                               |  |
|                         |        | Off      | Not connected to the network                                        |  |
| P1-8                    | Тор    | Green    | Connected to the network                                            |  |
|                         | Top    | Blinking | ing Transmitting or receiving  Not connected or operating at 10/100 |  |
|                         | Bottom | Off      |                                                                     |  |
|                         | Bottom | Green    | Operating at 1000M                                                  |  |

4

Record the switch's MAC Address. The

#### Hardware Installation

MAC Address is printed on the product label. Provide the MAC Address to your Network Administrator. The Network Administrator should provide an IP Address, Subnet Mask, and Gateway.

- Select a mounting location and install with the attached DIN rail clip or included panel mount kit.
- o Connect power to the switch
  - o 12 to 48 VDC
  - Redundant DC input is available with fault contacts.

NOTE: The installation of an SFP Module disables the associated RJ-45 Port.

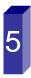

#### Log into the Switch

- These instructions are for Web based management.
   Refer to the User's Manual for instructions concerning console management.
- Connect a stand alone PC to a port on the switch.
   Change the PC's network IP Address to allow it to connect to the switch (ex: 192.168.16.2). Use the default subnet mask and gateway.
- Launch the PC's web browser and navigate to the switch by typing the switch's IP address in the browser address window.
- Navigate the web page by expanding the folders on the left side of the web page.

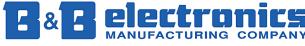

International Headquarters: 707 Dayton Road PO Box 1040 Ottawa, IL 61350 USA 815-433-5100 Fax 433-5104 <a href="https://www.bb-elec.com">www.bb-elec.com</a> orders@bb-elec.com support@bb-elec.com

**European Headquarters:** Westlink Commercial Park Oranmore Co. Galway Ireland +353 91 792444 Fax +353 91 792445 <u>www.bb-europe</u>.com orders@bb-europe.com support@bb-europe.com

#### **IP Configuration**

# DHCP Client : Disable ▼ IP Address 192.168.16.1 Subnet Mask 255.255.255.0 Gateway 192.168.16.254 DNS1 0.0.0.0 DNS2 0.0.0.0 Apply Help

IP Configuration

- o Expand the "system tree" and select IP configuration.
- Enter the IP Address, Subnet Mask, and Gateway provided by your Network Administrator.
- Save the changes.
- Disconnect the stand alone PC from the switch and connect the switch to the network.
- Inform your Network Administrator that the IP Address has been changed.
- NOTE: The User Manual contains instructions for assigning the IP Address from a DHCP Server and to allow the switch to act as a DHCP Server.

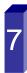

#### User Name and Password

#### User Authentication

| User Name :        | root |
|--------------------|------|
| New Password :     | •••• |
| Confirm Password : | •••• |

Apply Help

- This step should be accomplished by the Network Administrator.
- Log onto the switch from a PC connected to the network.
- Expand the "System Tree" and select user authentication..
- Enter the new User Name and Password. Record this information in the space provided below. File this document for future reference.
- Click the Apply button.

| JSER NAME: . |    | <br> |
|--------------|----|------|
| PASSWORD:_   |    | <br> |
| MAC ADDRES   | S: | <br> |
| P ADDRESS:   |    |      |

Basic Configuration is complete. A comprehensive Manual is contained on the CD ROM. Refer to this manual to configure the advanced features of this switch.

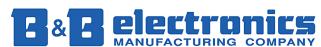

International Headquarters: 707 Dayton Road PO Box 1040 Ottawa, IL 61350 USA 815-433-5100 Fax 433-5104 <a href="https://www.bb-elec.com">www.bb-elec.com</a> orders@bb-elec.com support@bb-elec.com

**European Headquarters:** Westlink Commercial Park Oranmore Co. Galway Ireland +353 91 792444 Fax +353 91 792445 <a href="www.bb-europe.com">www.bb-europe.com</a> orders @bb-europe.com support @bb-europe.com

Free Manuals Download Website

http://myh66.com

http://usermanuals.us

http://www.somanuals.com

http://www.4manuals.cc

http://www.manual-lib.com

http://www.404manual.com

http://www.luxmanual.com

http://aubethermostatmanual.com

Golf course search by state

http://golfingnear.com

Email search by domain

http://emailbydomain.com

Auto manuals search

http://auto.somanuals.com

TV manuals search

http://tv.somanuals.com